### **Setting up a HPV Clinic for Women 18-26**

### **Download Gardasil recall letter**

### **On NEVDGP website**

**1**

- 1. Go to [www.nevdgp.org.au](http://www.nevdgp.org.au/) and proceed along the following path Information Management > Medical Director templates.
- 2. Right click on the *Gardasil recall letter* template and select **Save target as...** and save to the desktop

### **In Medical Director**

- 1. Open Medical Director and then open LetterWriter.
- 2. From the **File** menu select **Modify Template** and double click on **Blank Template**.
- 3. From **File** menu select **Import**.
- 4. Navigate your way to the desktop. Double click on the *Gardasil recall letter* to open.
- 5. From the **File** menu select **Save as templat**e…
- 6. Type in *a filename* (eg. *Gardasil recall letter*) for the **Template Name:** and then click on **Save**.

- **22 Set up recall protocols in Medical Director**<br>
2. Open any patient's record and from the Clinical<br>
2. Click on the **Add** button and type in: **GARDAS** 1. Open any patient's record and from the **Clinical** menu select **Recall** (or press Control + R in MD2 or  $\langle$ F4 $>$  in MD 3).
- 2. Click on the **Add** button and type in: **GARDASIL 2ND INJECTION**
- 3. Make the Interval 2 Months and leave the **Once only** recall box unchecked.
- 4. Click on the **Save Protocol** button.
- 5. Click on the **Add** button and change the Recall Reason to: **GARDASIL 3RD INJECTION**, change the interval to 4 months and click on the **Save Protocol** button again and then click on **Close**.

## **Database search for 18-26 year olds and mailmerge** 1. Make sure that there is no patient record open.<br>2. MD2: From the Search menu select Databases

- Make sure that there is no patient record open.
- 2. MD2: From the **Search** menu select **Databases** MD3: From the **Search** menu select **Patient…** You may get a message stating that the process could be slow from a workstation. Click **Yes** to continue.
- 3. Set the following parameters: Age greater than or equal to: 18, Age less than or equal to: 26, Sex: Female (and maybe Seen by any doctor in last 2 years)
- 4. Click on **Search** and this will produce a list of all your 18-26 year olds.
- 5. Click on the **Mailmerge** button at the bottom of the screen and double click on the *Gardasil recall letter* template from the User defined templates. This will print out a letter to all your 18-26 year old female patients.

# **4 Patient sees GP or nurse for 1<sup>st</sup> injection and a recall for 2<sup>nd</sup> injection is made 1. Open the patient record, administer and record the injection.<br>
2. From the Clinical menu select Recall and click on the Add butt**

- Open the patient record, administer and record the injection.
- 2. From the **Clinical** menu select **Recall** and click on the **Add** button.
- 3. Select **GARDASIL 2ND INJECTION** from the recall list. Click on the **Once only recall** check box.
- 4. Click on **Save.**

### Patient sees GP or nurse for 2<sup>nd</sup> injection and a recall for 3<sup>rd</sup> injection is made

- 1. Open the patient record, administer and record the injection.
- 2. Remove the **GARDASIL 2ND INJECTION** recall
- 3. From the **Clinical** menu select **Recall** and click on the **Add** button.
- 4. Select **GARDASIL 3rd INJECTION** from the recall list. Click on the **Once only recall** check box.
- 5. Click on **Save.**

**5**

- **6 Patient sees GP or nurse for 3rd injection**<br>1. Open the patient record, administer and record t<br>2. Remove the GARDASIL 3RD INJECTION 1. Open the patient record, administer and record the  $3<sup>rd</sup>$  injection.
	- 2. Remove the **GARDASIL 3RD INJECTION** recall

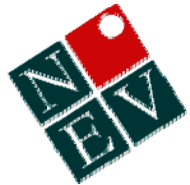

## **Gardasil Clinic – Organisational Flowchart**

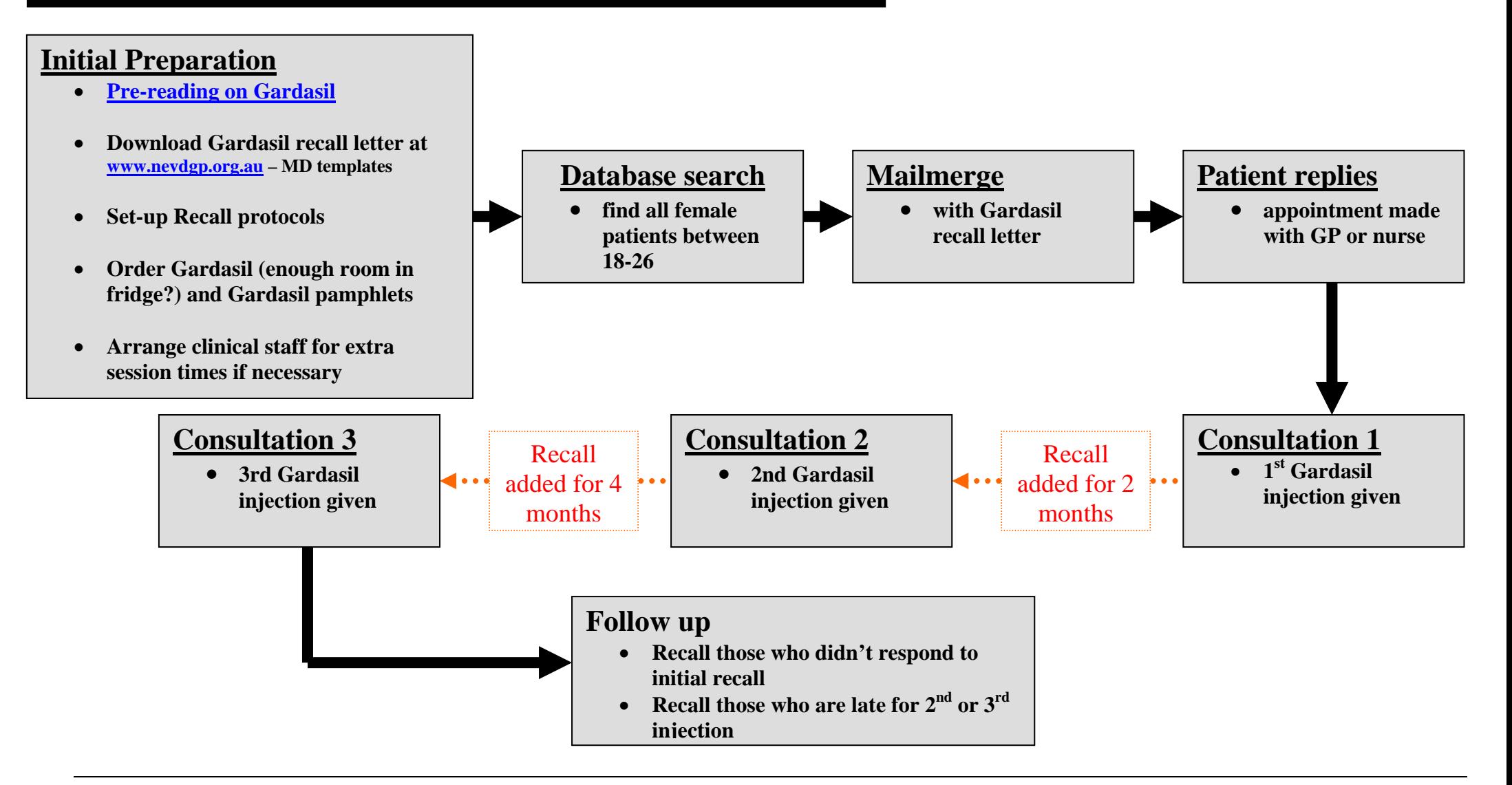

**Gardasil** – ideal dosing at 0, 2 and 6 months, minimum 70% protection against HPV infection